# **R** Redfine

# 烧录相关操作步骤

目前新定义的烧录工具为 RD LINK PRO,支持在线烧录和脱机烧录,预留了机台接口,支持 连接机台烧录。烧录时烧录器会给芯片供电,烧录器在烧写过程中会对目标芯片进行上下电,RD LINK PRO 支持外部供电烧录,如果有外接电源,烧录时需要手动对外接电源进行上下电,具体的 操作请查看《新定义 LINK 系列量产开发工具使用手册》中"外部供电操作说明"。此文档包括 RD LINK PRO 的烧录步骤说明以及其他相关功能的烧录说明,例如:序列号烧录,烧录加密功能说明 等,具体内容如下:

### **RD LINK PRO**

- 1. RD LINK PRO 在线烧录步骤;
- 2. RD LINK PRO 脱机烧录步骤;
- 3. RD LINK PRO 连接机台说明;
- 4. RD LINK PRO 序列号使用说明;
- 5. RD LINK PRO 外部供电烧录说明;
- 6. RD LINK PRO 固件升级方法;

### 其他功能烧录说明

- 1. 烧录 EEPROM 区域操作说明
- 2. 烧录加密功能说明
- 3. 脱机烧录选项说明
- 4. 在 keil 中如何烧录新定义芯片

# **R** Redfine

# **RD LINK PRO**

### **1**、**RD LINK PRO** 在线烧录步骤

- 1) 将 RD LINK PRO 与烧录目标板的烧录接口连接;
- 2) 将 RD LINK PRO 通过 Type-c 连接线连接至电脑,打开烧录软件 RD Programming Tool, 在"芯片选择"下拉列表选择对应的 IC 型号;
- 3) 勾选需要烧录的目标区域,点击"载入"加载要烧录的代码文件(HEX/BIN 文件);
- 4) 在"option"选项配置好 IC 的 option 项;
- 5) 选择烧录电压,勾选擦除,编程,校验等设置;
- 6) 点击按键"自动",即可执行相应的编程、校验等操作;

### **2**、**RD LINK PRO** 脱机烧录步骤

- 1) 将 RD LINK PRO 通过 Type-c 连接线连接至电脑,打开烧录软件 RD Programming Tool, 在"芯片选择"下拉列表选择对应的 IC 型号;
- 2) 勾选相应的烧录区域,点击按钮"载入"加载要烧录的代码文件(HEX/BIN 文件);
- 3) 在"烧录设置"区域勾选操作选项,如编程+校验;
- 4) 选择烧录模式:在"脱机烧录设置"区域勾选"自动烧录"为自动编程模式,不勾选为手动编程 模式:
	- a) 手动编程模式时需要通过按键触发完成烧录;
	- b) 自动编程模式则不需要使用按键,RD LINK PRO 上电后会自动完成 IC 检测和烧录。
- 5) 点击"Option 设置", 配置好 IC 的 option 项;
- 6) 点击按钮"下载",将代码文件下载到 RD LINK PRO 中;
- 7) 断开 RD LINK PRO 的 USB 口与电脑的连接,用外部电源通过 type-c 连接线给 RD LINK PRO 供电,开始烧录。

### **3**、**RD LINK PRO** 连接机台说明

机台控制接口是为了方便用户,使用软件编程控制来代替手工操作,进行 IC 烧录, 以下为 RD LINK PRO 连接机台说明:

- 1) 请使用手动编程模式,即烧录软件 RD Programming Tool 中下载脱机烧录程序时候不勾 选"自动烧录"选项。
- 2) 机台控制接口中 start 是烧录启动输入通道,低电平有效。建议在给 start 启动烧录后检测 busy 接口信号有 输出低电平后释放对 start 的拉低操作;
- 3) 对 start 输入拉低信号后, 检测 NG 信号口和 OK 信号口以及 busy 信号口, NG 信号口输 出低电平表示烧录失败,OK 信号口输出低电平表示烧录成功,busy 信号口输出低电平表 示正在烧录,同一时间必须有也只能有一个信号口输出低,如检测到同时有两个以上信号 口有低电平,或者全部高电平时应停止烧录;
- 4) 机台烧录相关的参数设置如下: 启动电平设置为低电平,低电平宽度设置为 100ms; Busy 电平设置为低电平, 延时检测 Busy 信号时间设置为 50ms; OK 电平设置为低电平, EOT 稳定时间设置为 4ms; NG 电平设置为低电平,OK NG 稳定时间设置为 10ms。

# **Redfine**

## **4**、**RD LINK PRO** 序列号使用说明

- 1) 序列号功能支持新定义烧录工具 RD LINK PRO 在脱机模式下使用,在新定义烧录软件 RD Programming Tool 上配置好序列号设置之后,进行脱机烧录操作,即可将序列号烧录 到芯片中;
- 2) 序列号数据低位保存在低地址, 例如在 0X0F10 写入 32bits 序列号 0X12345678, 则 0X0F10 写入的数值是 0X78,0X0F11 写入的数值是 0X56,0X0F12 写入的数值是 0X34, 0X0F13 写入的数值是 0X12;
- 3) 序列号固定使用 4Bytes 长度, 且其起始地址要求为 4 的倍数(如 0F10H、0A04H 等), 否则烧录时会报错;
- 4) 建议序列号地址设置在程序空间以外的地址,以免序列号数据覆盖程序代码,烧录后无法 再做程序的校验操作;
- 5) 序列号支持掉电保存功能。

# **5**、**RD LINK PRO** 外部供电烧录说明

- 1) 目标板使用外部供电,此时目标板为上电状态;
- 2) 连接目标板与 RD LINK PRO, 此时 RD LINK PRO 为下电状态;
- 3) 将 RD LINK PRO 通过 USB 线连接至电脑;
- 4) 打开 RD Programming Tool 软件,配置好烧录选项并点击"自动"开始烧录;
- 5) 当 RD LINK PRO 的 Busy 指示灯开始闪烁时断开目标板电源;

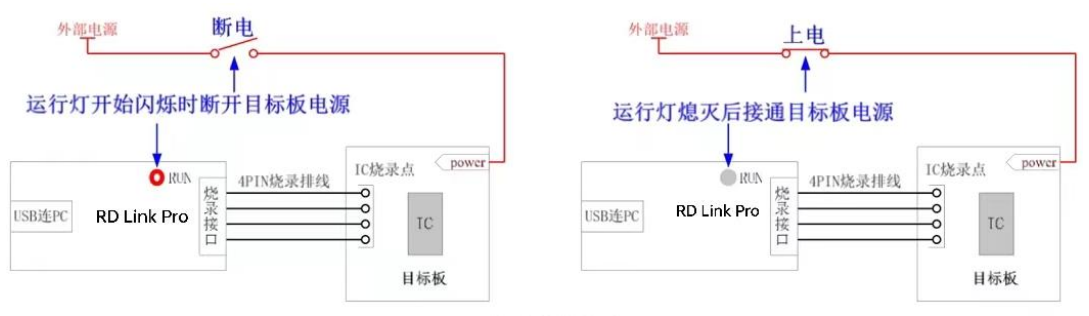

外部供电烧录

- 6) 待 Busy 指示灯熄灭,接通目标板电源,当 Busy 指示灯变为常亮,即进入烧录模式;
- 7) 烧录完成后,需要将目标板彻底断电,保证被烧录的 IC 已退出烧录模式。

# **6**、**RD LINK PRO** 固件升级方法

- 1) 为了保持良好的客户体验,请访问新定义官网(http://www.rdsmcu.com)下载最新的 RD LINK PRO 固件;
- 2) 进入 IAP 更新模式有 2 种方式, 建议用户选择方式 1, 这样无需拔插 RD LINK PRO 即可 进入升级固件模式:
	- a) 方式 1: 在 RD LINK PRO 与 PC 连接状态下, 打开 RD Programming Tool 软件, 点 击"烧录器信息"菜单下的"升级烧录器固件",此时 RD LINK PRO 上的 Busy 指示灯(红 光)会闪烁,表明已经进入固件升级模式;
	- b) 方式 2: RD LINK PRO 下电状态按住烧录按键, 然后连接至电脑 USB 口, 此时 RD LINK PRO 上的 Busy 指示灯(红光)会闪烁,表明已经进入固件升级模式;
- 3) 在"打开文件"对话框中找到固件文件(HW\_RDLINKPRO\_VX.XX.rd 文件),并点击打开;
- 4) 弹出对话框显示当前版本,及要更新的版本,点击"确定"按钮进行更新;

# Redfine

- 5) 更新完成后, RD LINK PRO 会自动退出固件升级模式;
- 6) 更新完固件可在"烧录器信息"查看升级后的固件版本信息。

### 注意:

- **1**.在升级固件前请确认带升级的固件文件已准备好;
- **2**.升级过程被打断将会导致烧录器异常;
- **3**.在烧录器进行固件升级的过程中,不建议用户进行其他操作。

# 其他功能烧录说明

#### **1**、烧录 **EEPROM** 区域操作说明

- 1) 编程区域选择:
	- a) 如需 APROM 区域和 EEPROM 区域同时烧录,需同时勾选 APROM+EEPROM;
	- b) 若仅单独烧录 EEPROM 区域, 仅勾选 EEPROM 即可;

#### 后续说明以 **APROM+EEPROM** 为例

- 2) 若烧入 EEPROM 的代码长度不是 4 的倍数,那么不满 4 的倍数的地址将自动补 0;
- 3) 分别载入 APROM 和 EEPROM 文件,其中:EEPROM 区域载入的 HEX 文件为 EEPROM 区域待烧录文件(用户可以通过新定义提供的示例工程"EEPROM Project"生成);
- 4) 文件载入完成,确认代码校验和无误,确认 option 无误;
- 5) 连接 RD LINK PRO, 擦除选择扇擦, 勾选"编程+校验"点击"自动"即可。

#### **2**、硬件 **CRC** 烧录说明

新定义 IC 内建的 CRC 模块可用来实时生成程序代码的 32 位 CRC 值,该值和理论值比较,可 监测程序区的内容是否正确。CRC 理论值不需要用户计算,烧录软件会根据载入的代码及 Code 区域设置项自动完成计算并在烧录时通过烧写器将 4bytes 的 CRC32 计算结果写入 CRC 结果 存储区,并且可以通过烧录上位机 RD Programming Tool 读取出来。详细说明和操作方法请查 看《新定义 RD8X3X 系列 MCU 应用指南》"CRC 使用注意事项"章节。 硬件 CRC 使用注意事项

- 1) 硬件计算所得的 CRC 值是整个程序区数据(注意,这里不包括 IAP 区域!)的 32 位 CRC 校验值。若地址单元中有用户上次操作后的残留值,会导致 CRC 值与理论值不符。(烧录 需要写入硬件 CRC 功能时,不能勾选"查空"或者"擦除"功能,否则写入硬件 CRC 功能失 效);
- 2) CRC 启动操作语句之后务必要加上至少 8 个 NOP 指令,确保 CRC 计算完成;
- 3) 硬件 CRC 的计算值并没有显示在烧录界面的"代码校验和"里,其计算结果也与代码校验 和里的值均不同,使用时请勿混淆。

#### **3**、脱机烧录选项说明

脱机烧录选项说明: 新定义量产烧录器 RD LINK PRO 进行量产烧录,量产烧录时一般都会脱 离电脑, 脱离电脑我们称为脱机烧录, 脱机烧录可以连接机台进行烧录, 也可以人工烧录, 新 定义烧录上位机软件中有专门的脱机烧录选项设置区域,脱机烧录仅对量产烧写器(RD LINK PRO)的脱机模式有效, 脱机烧录包含 1 个设置项, 如下:

1) 自动烧录:勾选之后烧写器会自动检测 IC,一旦检测到芯片就开始烧写,无需人工按键触 发烧写操作;

# **Redfine**

详细说明和操作方法请查看《新定义 LINK 系列量产开发工具使用手册》第 3.4.4"脱机烧录选项 勾选"章节,下载相关文档请进入新定义官网(www.rdsmcu.com)查找。

## **4**、在 **keil** 中如何进行烧录新定义芯片

在 keil 软件中进行烧录需要安装新定义 keil 插件,在新定义官网(www.rdsmcu.com)搜索"keil 插件",即可进行下载, 安装时 keil 插件会自动检索 keil 编译器安装目录, 将插件安装在 keil 对 应目录下; 安装好以后打开 keil 软件, 执行如下操作:

- 1) 打开 Keil 工程文件,点击快捷图标"Target Option",在"Target Option"界面中选择"Utilities", 在"Use Target Driver for Flash Programming"中选择"RD 8051 Driverr", 再点击"Settings", 进入"烧录 Option 信息界面";
- 2) 进行烧录 Option 信息配置。
	- a) 芯片选择:选择预烧录或仿真的 IC 名称。
	- b) 烧录设置:可选择进行的自动烧录,包括擦除,编程,校验。
	- c) 烧录选项:根据需要设置的 Code Option 选项。
	- d) 升级:用于库文件的升级。
	- e) 帮助:版本的相关信息。

注意: 如果芯片选择中未查找到需要的 IC 型号, 需要点击升级, 进行 MCU 库升级 3) 点击 keil 软件中的"编译"按钮, 编译通过后, 点击"LOAD"按钮进行下载;

注意下载前需要先将烧录器与芯片连接好。